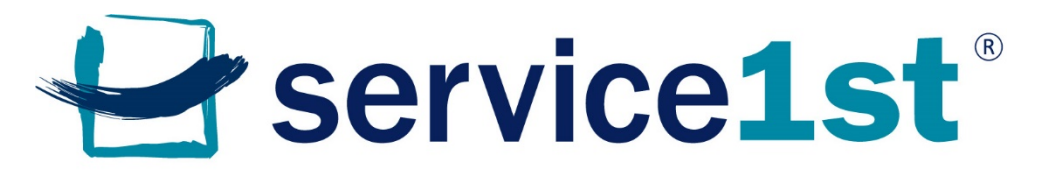

Federal Credit Union | Friends you can bank on.

#### **Online Membership Application Process**

Step 1: Visi[t www.service1.org](http://www.service1.org/) to start your new membership application today. The following steps will help you through the process. If you have questions at any time, call our Contact Center at 800.562.6049.

Once on our page, select "become a member" and click on "new membership application." You'll be redirected to the application page.

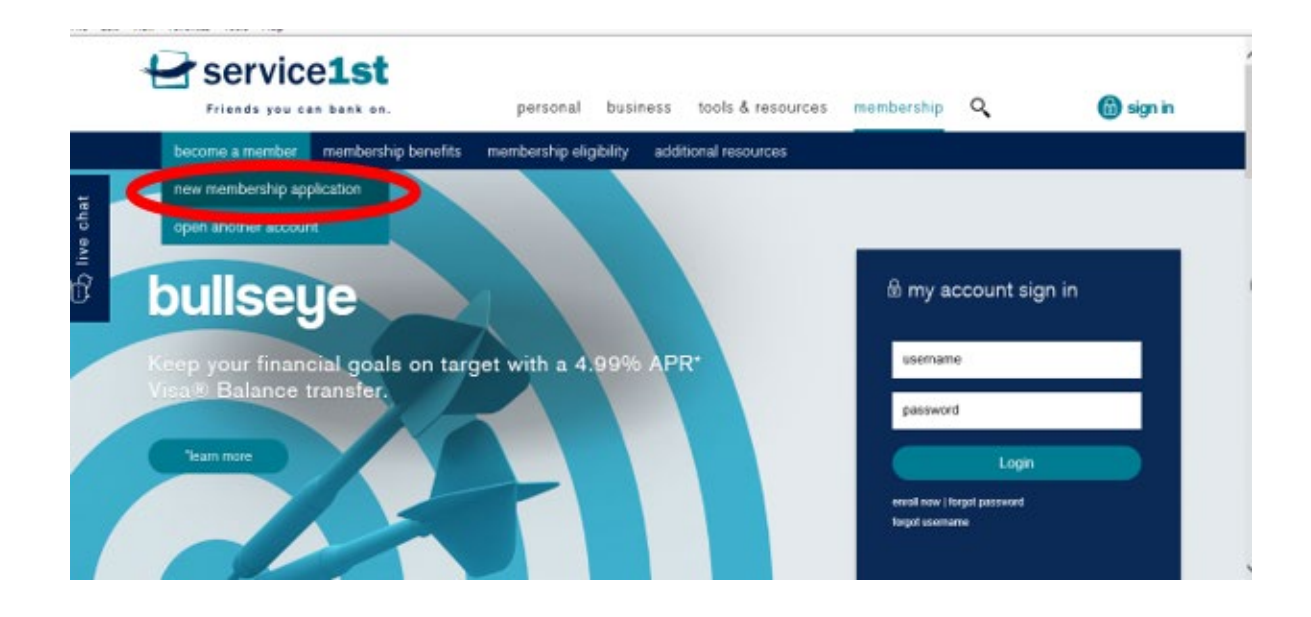

Step 2: Once on the application page, select "Open an Account."

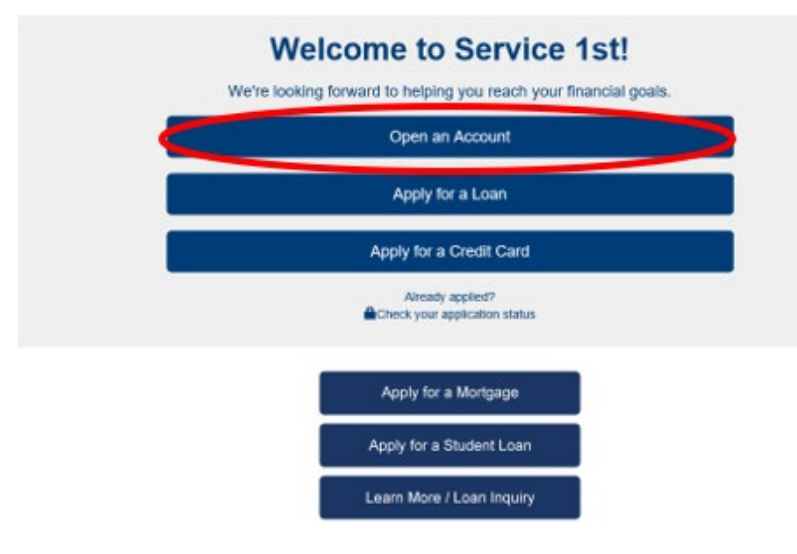

Step 3: Service 1st has several branch locations. Select the branch that is most convenient for you. If you need to review the branch locations, please visit: [https://www.service1.org/tools](https://www.service1.org/tools-resources/access/locations-hours)[resources/access/locations-hours.](https://www.service1.org/tools-resources/access/locations-hours)

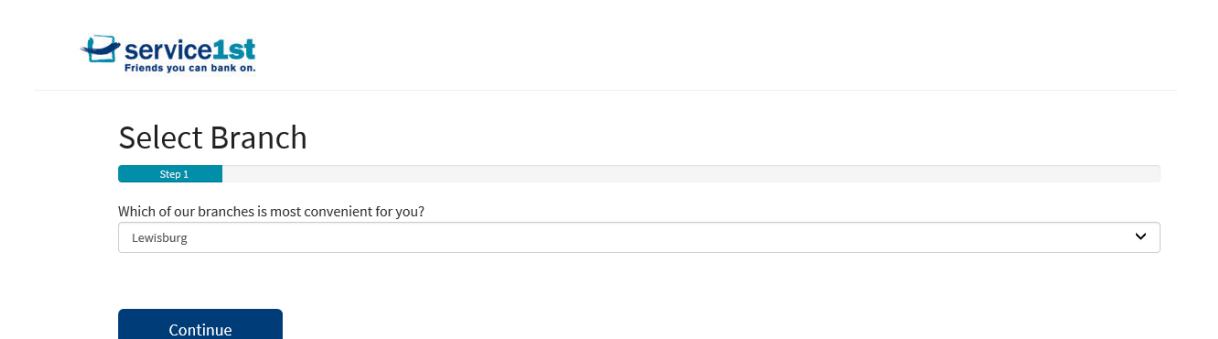

Step 4: Next, select how you are eligible for membership with Service 1st.

Step 5: Read and agree to the disclosures.

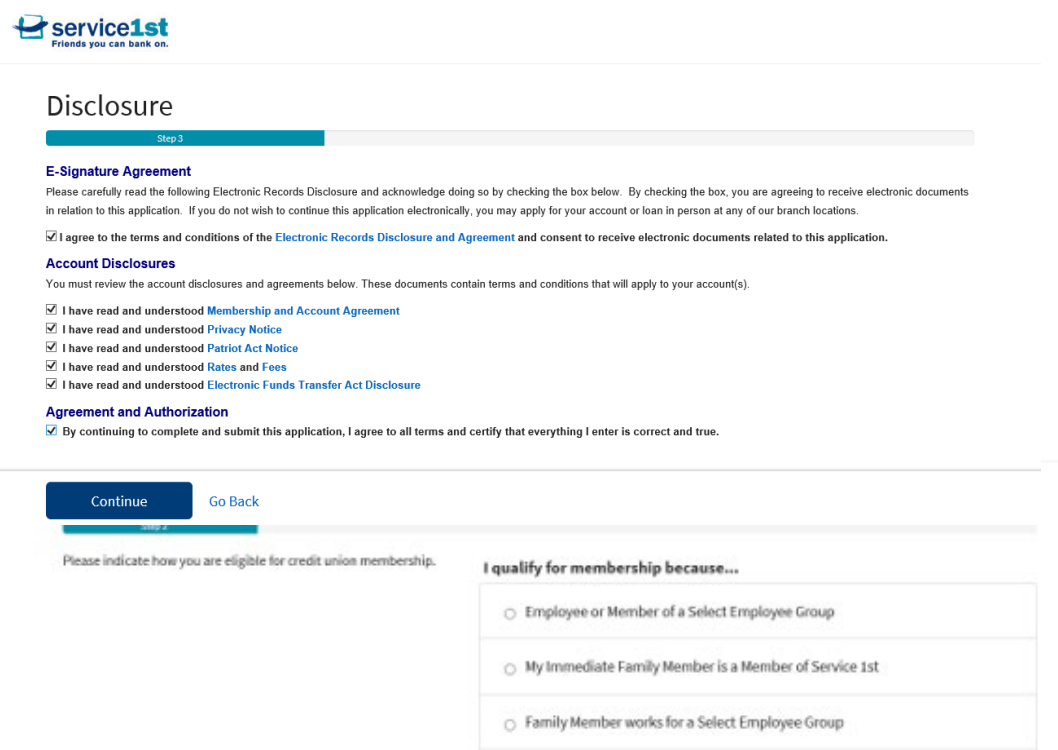

 $\bigcirc~$  An immediate family member or I live, work, worship, or attend school in:

Step 6: All members must have a savings account to be a member with Service 1st. On this page, just click "Continue."

#### **Required Products**

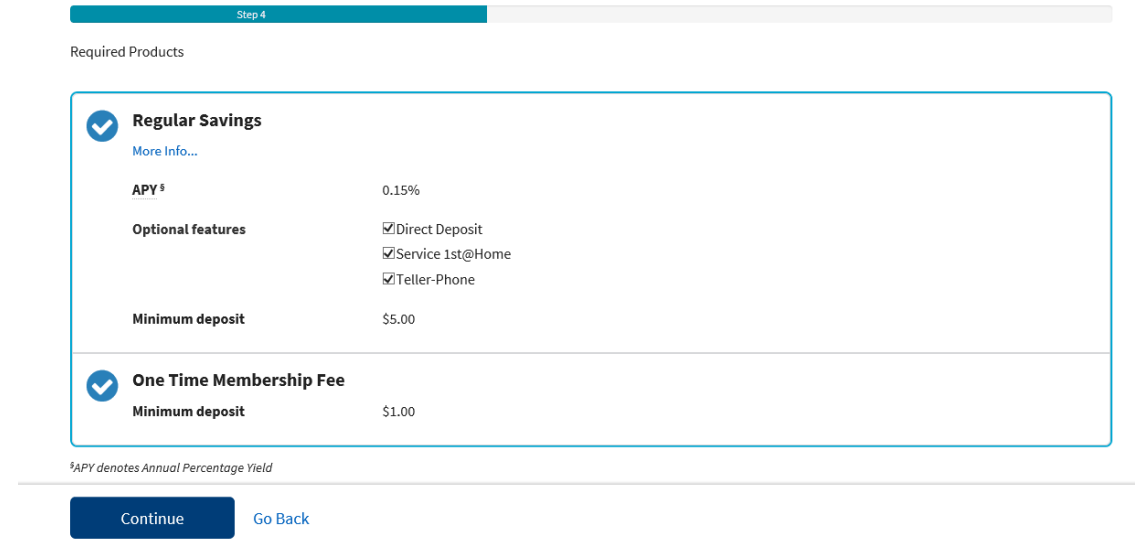

Step 7: On this page, you can select the additional products you'd like to start your membership with.

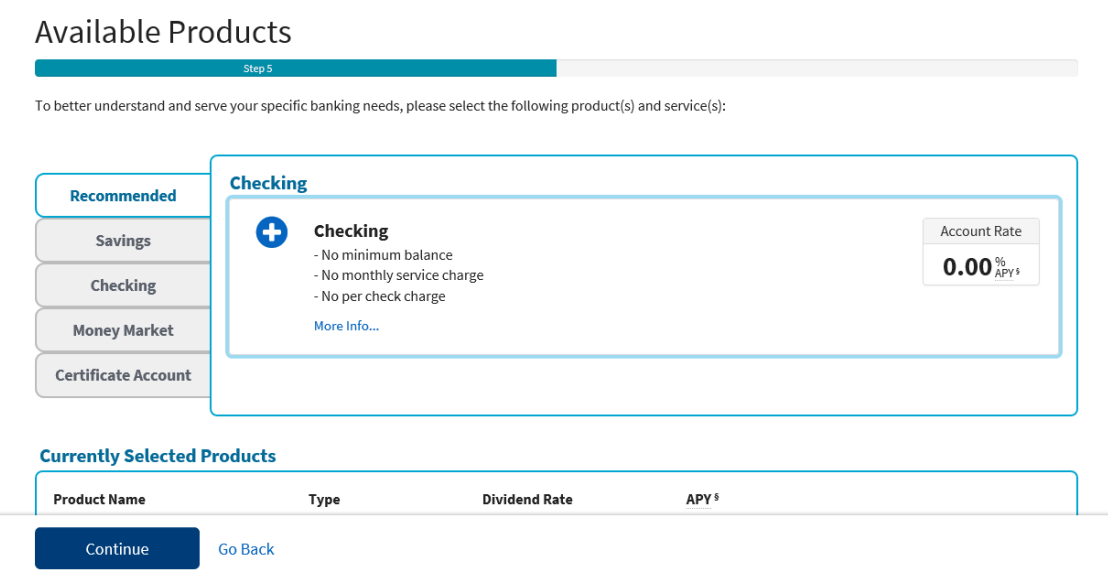

Step 8: On this page, you will be asked to fill in your personal identification information.

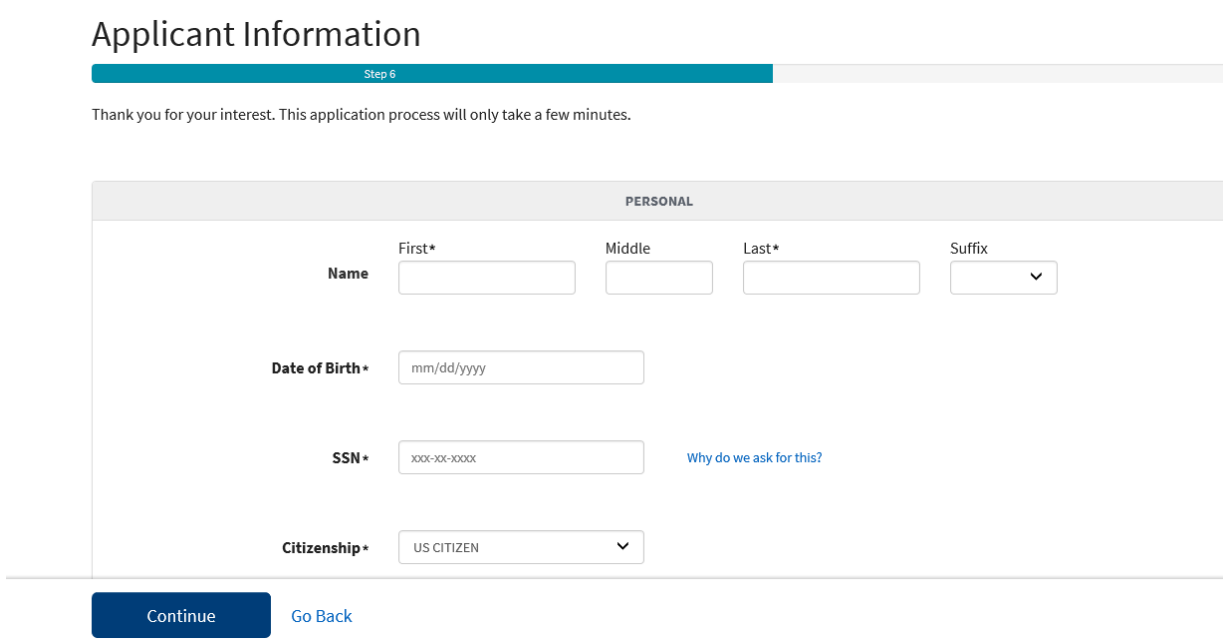

Step 9: At the bottom of the application information page is where you will select if you would like to add a joint applicant.

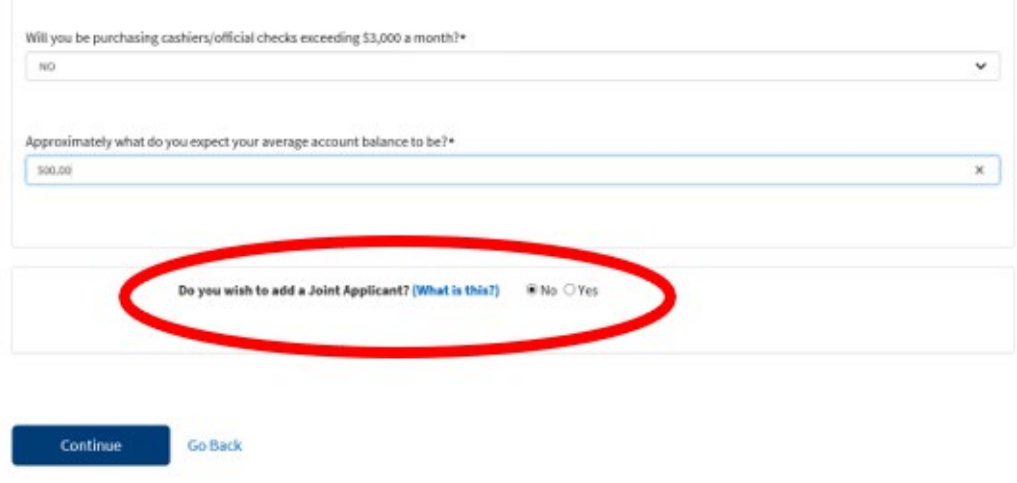

Step 10: Create a username and password to come back to finish your application at a later time.

Step 11: During this step, you can add a beneficiary if you would like, or simply select "Continue."

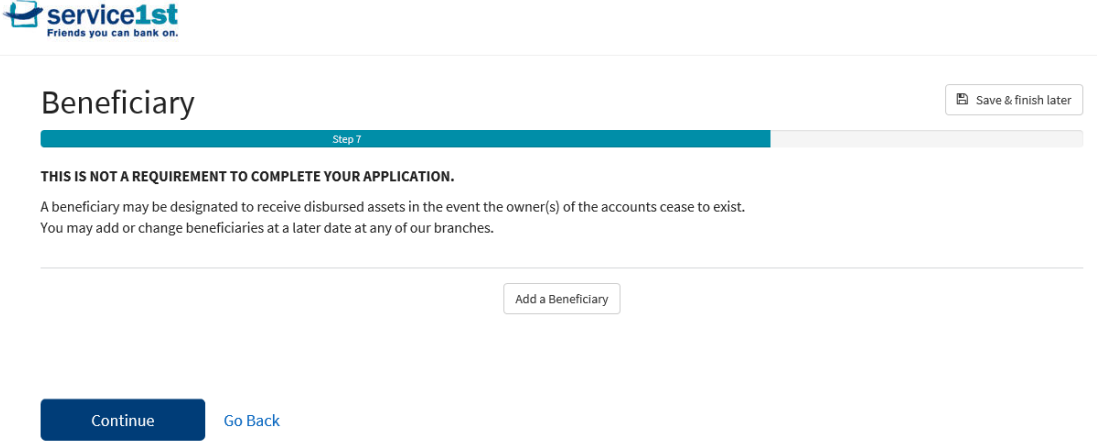

Step 12: You're almost there. On this page you just need to put in the amounts you are planning to open your account with.

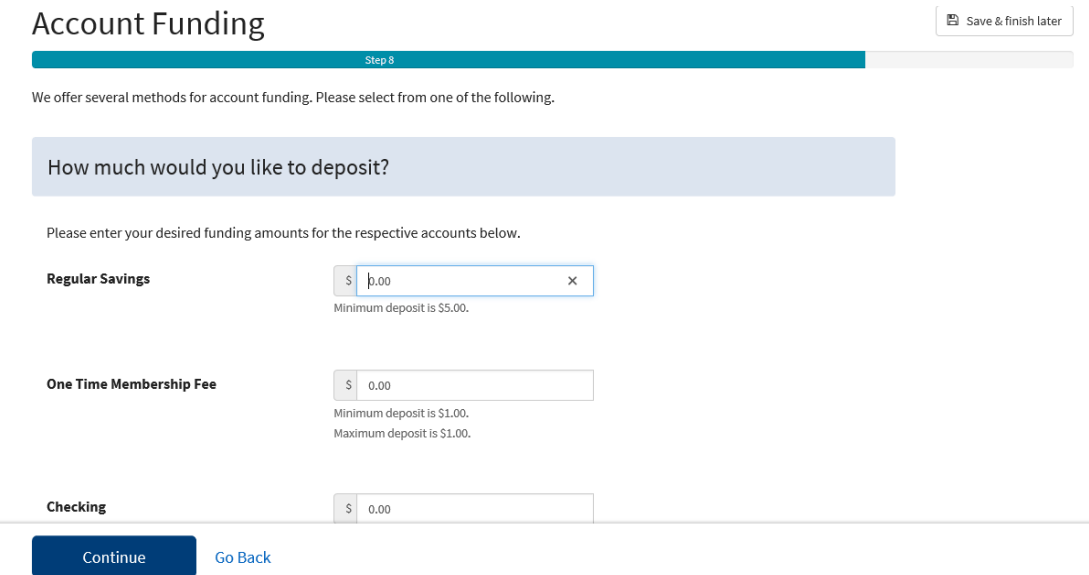

Step 13: This page gives you the opportunity to to make sure everything you've submitted looks correct.

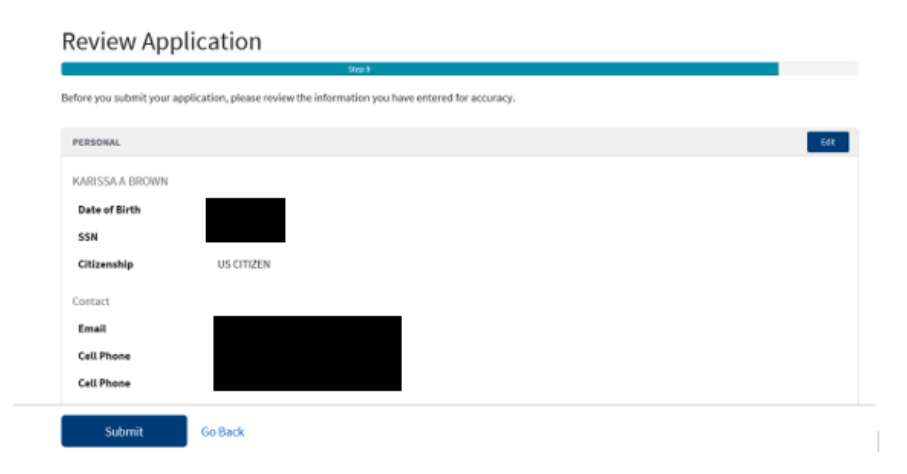

#### Step 14: At the bottom of the review application page you must agree by clicking "Submit" to proceed.

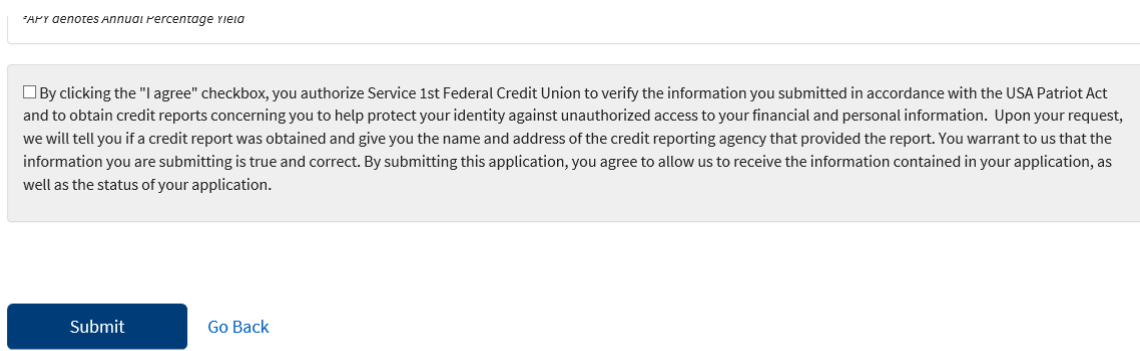

Step 15: And finally, on this page you must complete the verification questions to proceed.

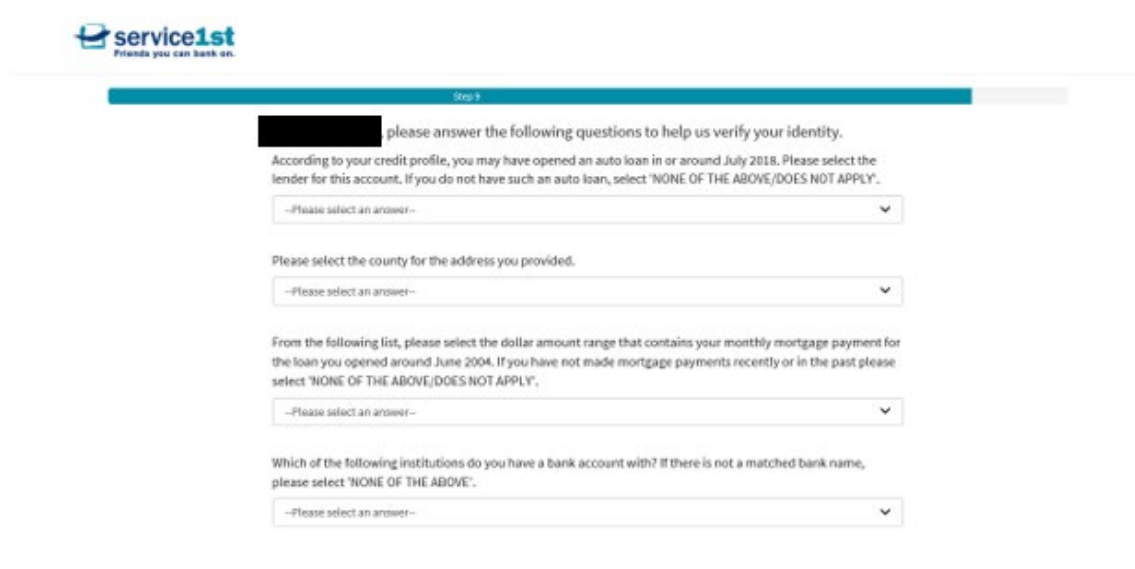

### **You have completed your online application!**

Step 16: The next step is for us at Service 1st to review your application and then send you a signature card for you to sign. After that, we will issue you any debit cards or checks you may have requested.

# **Thank you for taking the time to open an account with Service 1st.**